#### NAMRIA 地図と OSM 地図の入手方法

日本では、GIS で利用する背景地図や主題地図として、国土地理院が提供する測量成果 や国土交通省が提供する国土基本情報などを利用することが多い。また、地勢図だけでな く住宅情報など様々な地図情報を提供する商業地図メーカーも多数存在し、業務に応じた コンテンツ内容、地図縮尺、予算などを考慮し、様々に組み合わされ GIS 上で活用されて いる。

一方、海外では、商業地図としては車両搭載のナビゲーション地図をベースにした地図 を提供するメーカーの製品が主で、G.S.やコンビニエンスストアなどの目標物情報を充実 させているものが多い一方、地勢図としては各国の地図を管轄する省庁から提供される地 図の方が情報量の多いことがある。フィリピンにおいても、NAMRIA(National Mapping and Resource Information Authority)が提供する地図と市販地図の見栄え、情報内容を 比較したが、前述のような傾向がみられた。また、世界的な地図情報として OSM (OpenStreetMap)が知られている。OSMは地図の Wikipedia と評されるように、イン ターネットユーザーが Contributor として地図編集を行い、無償の地図を構築するシステ ムとなっている。その他、地図ポータルサービスでも地図情報を提供しており、マッシュ アップ(ポータルサーバにて重ね合わせ)するなどの手法を用い GIS 上で利用することが 可能である。下記にそれぞれの地図の特徴と利点・難点をまとめた。

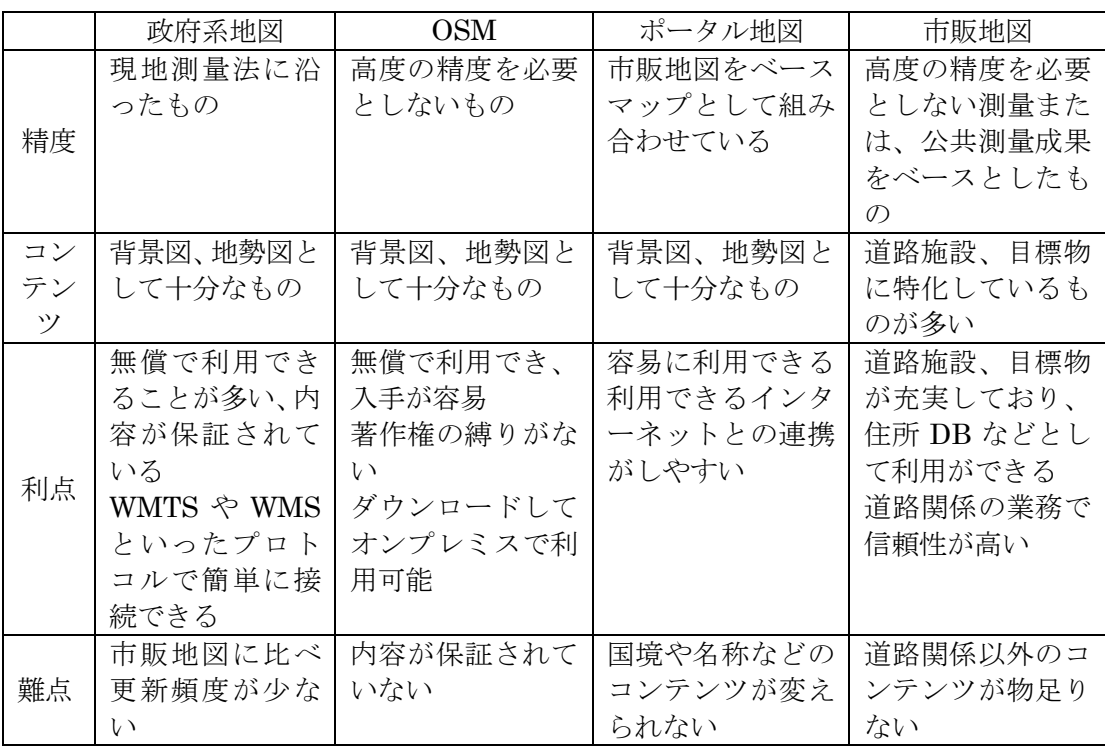

### 表1 フィリピンで調査した地図の特徴

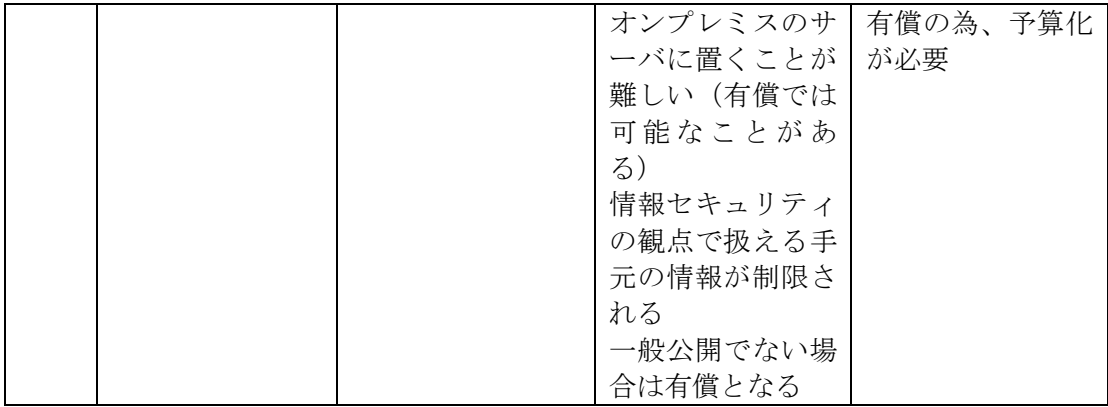

i) NAMRIA Map の利用方法

NAMRIA Map の利用方法について下記にまとめた。(以下 URL は 2019 年1月 31 日現 在のもの)

本実証では WMTS (Web Map Tile Service) 及び WMS (Web Map Service)のプロトコ ルを利用して接続を行った。クライアントアプリケーションは、まず、サーバに GetCapabilities リクエストを送り、サービスメタデータを取得する。サービスメタデータ には、サーバが提供している地図データの仕様が記載されている。クライアントアプリケ ーションは、その仕様にしたがって GetTile (WMTS の場合) または GetMap (WMS の 場合)リクエストを送信して地図データを得る。

【WMTS について】

NAMRIA から公式なサービスメタデータは提供されていないが、以下の書式でリクエ ストを送信することで、NAMRIA が提供する地図データを画像タイルとして取得するこ とができる。(TileMatrix はズームレベル、TileCol はタイルの X 方向インデックス、 TileRow はタイルの Y 方向インデックス)

[http://v2.geoportal.gov.ph/tiles/v2/PGP/{TileMatrix}/{TileCol}/{TileRow}.png](http://v2.geoportal.gov.ph/tiles/v2/PGP/%7bTileMatrix%7d/%7bTileCol%7d/%7bTileRow%7d.png)

下記の URL は、実際のリクエストで得られる画像タイルのサンプルである。 <http://v2.geoportal.gov.ph/tiles/v2/PGP/8/214/114.png>

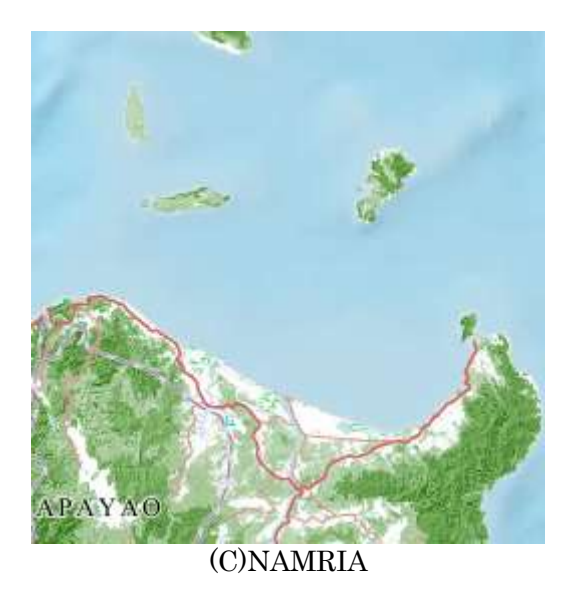

図4 画像タイルのサンプル

【WMS について】

NAMRIA から提供されているサービスメタデータは以下の URL で得られる XML であ る。

[http://geoserver.namria.gov.ph:80/geoserver/ows?SERVICE=WMS&REQUEST=GetCa](http://geoserver.namria.gov.ph/geoserver/ows?SERVICE=WMS&REQUEST=GetCapabilities) [pabilities](http://geoserver.namria.gov.ph/geoserver/ows?SERVICE=WMS&REQUEST=GetCapabilities)

この情報を元に、以下のようなリクエストを送信することで、地図データを画像として 取得することが可能である。

[http://geoserver.namria.gov.ph/geoserver/ows?SERVICE=WMS&VERSION=1.3.0&RE](http://geoserver.namria.gov.ph/geoserver/ows?SERVICE=WMS&VERSION=1.3.0&REQUEST=GetMap&LAYERS=%7bLayers%7d&STYLES=%7bStyles%7d&CRS=%7bCRS%7d&FORMAT=%7bFormat%7d&TRANSPARENT=%7bTtransparent%7d&EXCEPTIONS=%7bExceptions%7d&BBOX=%7bBBOX%7d&WIDTH=%7bWidth%7d&HEIGHT=%7bHeight%7d) [QUEST=GetMap&LAYERS={Layers}&STYLES={Styles}&CRS={CRS}&FORMAT={Fo](http://geoserver.namria.gov.ph/geoserver/ows?SERVICE=WMS&VERSION=1.3.0&REQUEST=GetMap&LAYERS=%7bLayers%7d&STYLES=%7bStyles%7d&CRS=%7bCRS%7d&FORMAT=%7bFormat%7d&TRANSPARENT=%7bTtransparent%7d&EXCEPTIONS=%7bExceptions%7d&BBOX=%7bBBOX%7d&WIDTH=%7bWidth%7d&HEIGHT=%7bHeight%7d) [rmat}&TRANSPARENT={Ttransparent}&EXCEPTIONS={Exceptions}&BBOX={BBO](http://geoserver.namria.gov.ph/geoserver/ows?SERVICE=WMS&VERSION=1.3.0&REQUEST=GetMap&LAYERS=%7bLayers%7d&STYLES=%7bStyles%7d&CRS=%7bCRS%7d&FORMAT=%7bFormat%7d&TRANSPARENT=%7bTtransparent%7d&EXCEPTIONS=%7bExceptions%7d&BBOX=%7bBBOX%7d&WIDTH=%7bWidth%7d&HEIGHT=%7bHeight%7d) [X}&WIDTH={Width}&HEIGHT={Height}](http://geoserver.namria.gov.ph/geoserver/ows?SERVICE=WMS&VERSION=1.3.0&REQUEST=GetMap&LAYERS=%7bLayers%7d&STYLES=%7bStyles%7d&CRS=%7bCRS%7d&FORMAT=%7bFormat%7d&TRANSPARENT=%7bTtransparent%7d&EXCEPTIONS=%7bExceptions%7d&BBOX=%7bBBOX%7d&WIDTH=%7bWidth%7d&HEIGHT=%7bHeight%7d)

以下は、実際のリクエスト URL と得られる画像のサンプルである。

[http://geoserver.namria.gov.ph/geoserver/ows?SERVICE=WMS&VERSION=1.3.0&RE](http://geoserver.namria.gov.ph/geoserver/ows?SERVICE=WMS&VERSION=1.3.0&REQUEST=GetMap&LAYERS=geoportal:banana&STYLES=banana&CRS=EPSG:3857&FORMAT=image/png&TRANSPARENT=FALSE&BGCOLOR=0xFFFFFF&EXCEPTIONS=BLANK&BBOX=13462700.915937506000,1643701.516015622800,13501836.674414068000,1682837.274492185600&WIDTH=256&HEIGHT=256) [QUEST=GetMap&LAYERS=geoportal:banana&STYLES=banana&CRS=EPSG:3857](http://geoserver.namria.gov.ph/geoserver/ows?SERVICE=WMS&VERSION=1.3.0&REQUEST=GetMap&LAYERS=geoportal:banana&STYLES=banana&CRS=EPSG:3857&FORMAT=image/png&TRANSPARENT=FALSE&BGCOLOR=0xFFFFFF&EXCEPTIONS=BLANK&BBOX=13462700.915937506000,1643701.516015622800,13501836.674414068000,1682837.274492185600&WIDTH=256&HEIGHT=256) [&FORMAT=image/png&TRANSPARENT=FALSE&BGCOLOR=0xFFFFFF&EXCEP](http://geoserver.namria.gov.ph/geoserver/ows?SERVICE=WMS&VERSION=1.3.0&REQUEST=GetMap&LAYERS=geoportal:banana&STYLES=banana&CRS=EPSG:3857&FORMAT=image/png&TRANSPARENT=FALSE&BGCOLOR=0xFFFFFF&EXCEPTIONS=BLANK&BBOX=13462700.915937506000,1643701.516015622800,13501836.674414068000,1682837.274492185600&WIDTH=256&HEIGHT=256) [TIONS=BLANK&BBOX=13462700.915937506000,1643701.516015622800,13501836.](http://geoserver.namria.gov.ph/geoserver/ows?SERVICE=WMS&VERSION=1.3.0&REQUEST=GetMap&LAYERS=geoportal:banana&STYLES=banana&CRS=EPSG:3857&FORMAT=image/png&TRANSPARENT=FALSE&BGCOLOR=0xFFFFFF&EXCEPTIONS=BLANK&BBOX=13462700.915937506000,1643701.516015622800,13501836.674414068000,1682837.274492185600&WIDTH=256&HEIGHT=256) [674414068000,1682837.274492185600&WIDTH=256&HEIGHT=256](http://geoserver.namria.gov.ph/geoserver/ows?SERVICE=WMS&VERSION=1.3.0&REQUEST=GetMap&LAYERS=geoportal:banana&STYLES=banana&CRS=EPSG:3857&FORMAT=image/png&TRANSPARENT=FALSE&BGCOLOR=0xFFFFFF&EXCEPTIONS=BLANK&BBOX=13462700.915937506000,1643701.516015622800,13501836.674414068000,1682837.274492185600&WIDTH=256&HEIGHT=256)

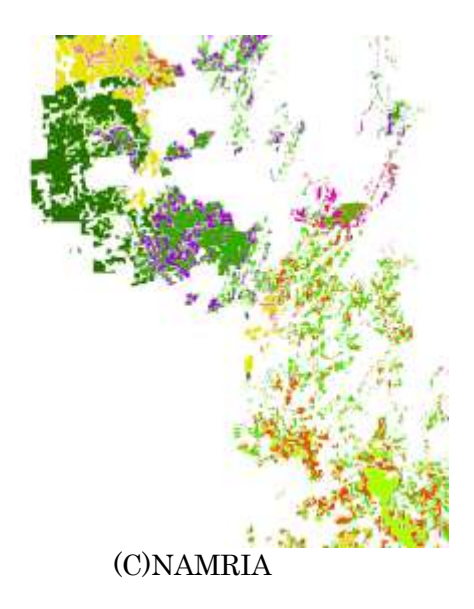

#### 図5 WMS 画像のサンプル

WMTS/ WMS は、Web 経由で地図画像を提供するために、Open Geospatial Consortium (OGC:地理情報システム関連技術の標準化を推進する非営利団体)が定めている国際規 格である。WMTS/ WMS についての詳細は以下の解説サイトを参照のこと。

<http://club.informatix.co.jp/?p=1290> (2019年1月31日現在)

2019 年1月に JETRO 主催で開かれた「PHILIPPINE-JAPAN JOINT INNOVATION FOR INCLUSIVE GROWTH SEMINAR」において、参加された日系企業の方から現地 地図の種類や利用法について相談を受けた。そこで、GEOPORTAL サイトを紹介したと ころ初見であったようで、大変喜ばれた。

ポータルサイトではなく手元の GIS で NAMRIA 地図が利用できることを知れば、活用 したいと思う日系企業は少なくないと考える。本実証で得た知見は、そうしたフィリピン で活動する日系企業の参考になるのではないかと期待される。

【各種地図の価格について】

各種 NAMRIA 地図の価格を下表に取りまとめた。政府関係機関が利用する場合は無料 であるが、民間利用だと下表の価格が適用される。

# 表1 NAMRIA 地図の価格 (1/3)

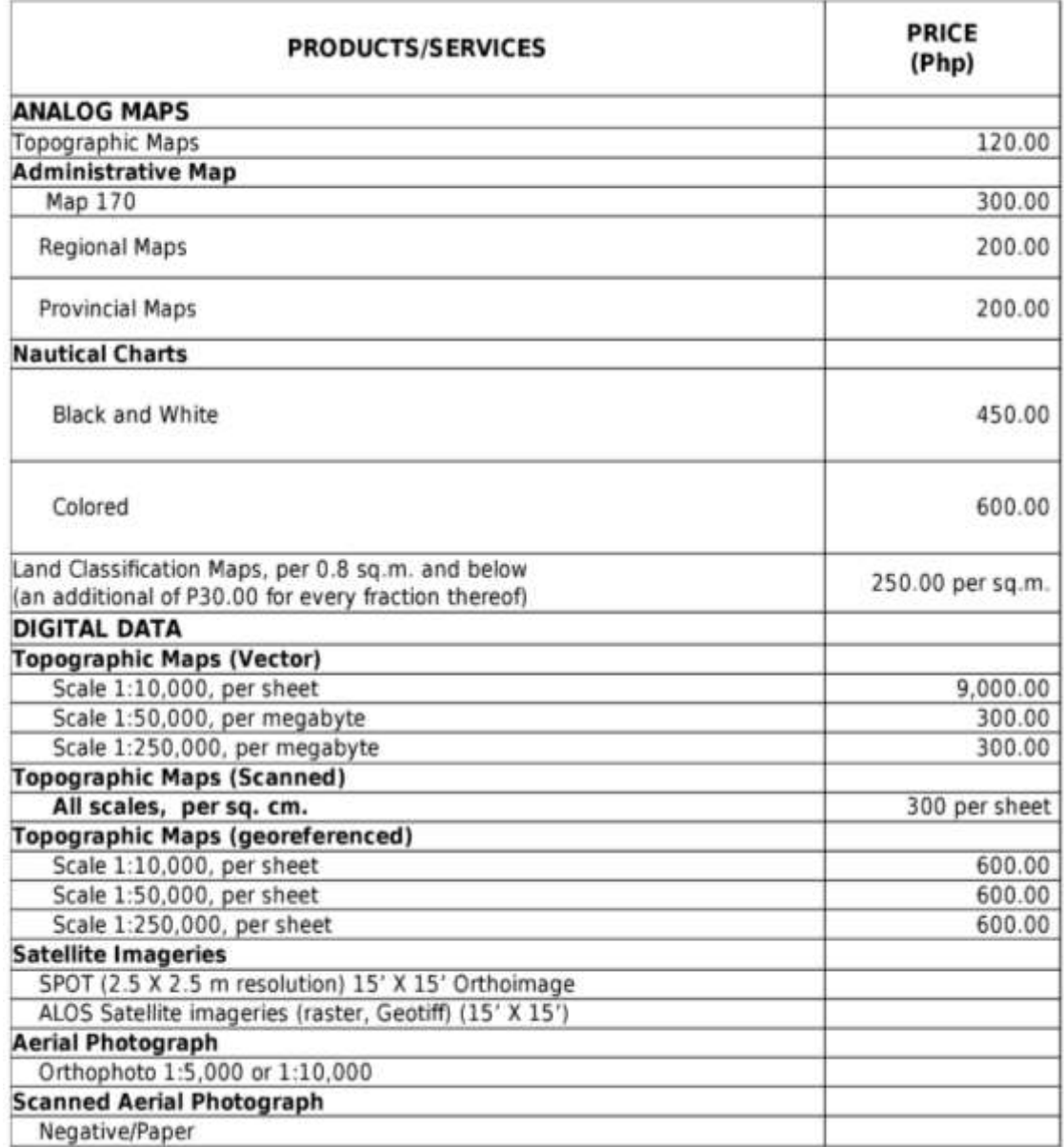

## 表2 NAMRIA 地図の価格 (2/3)

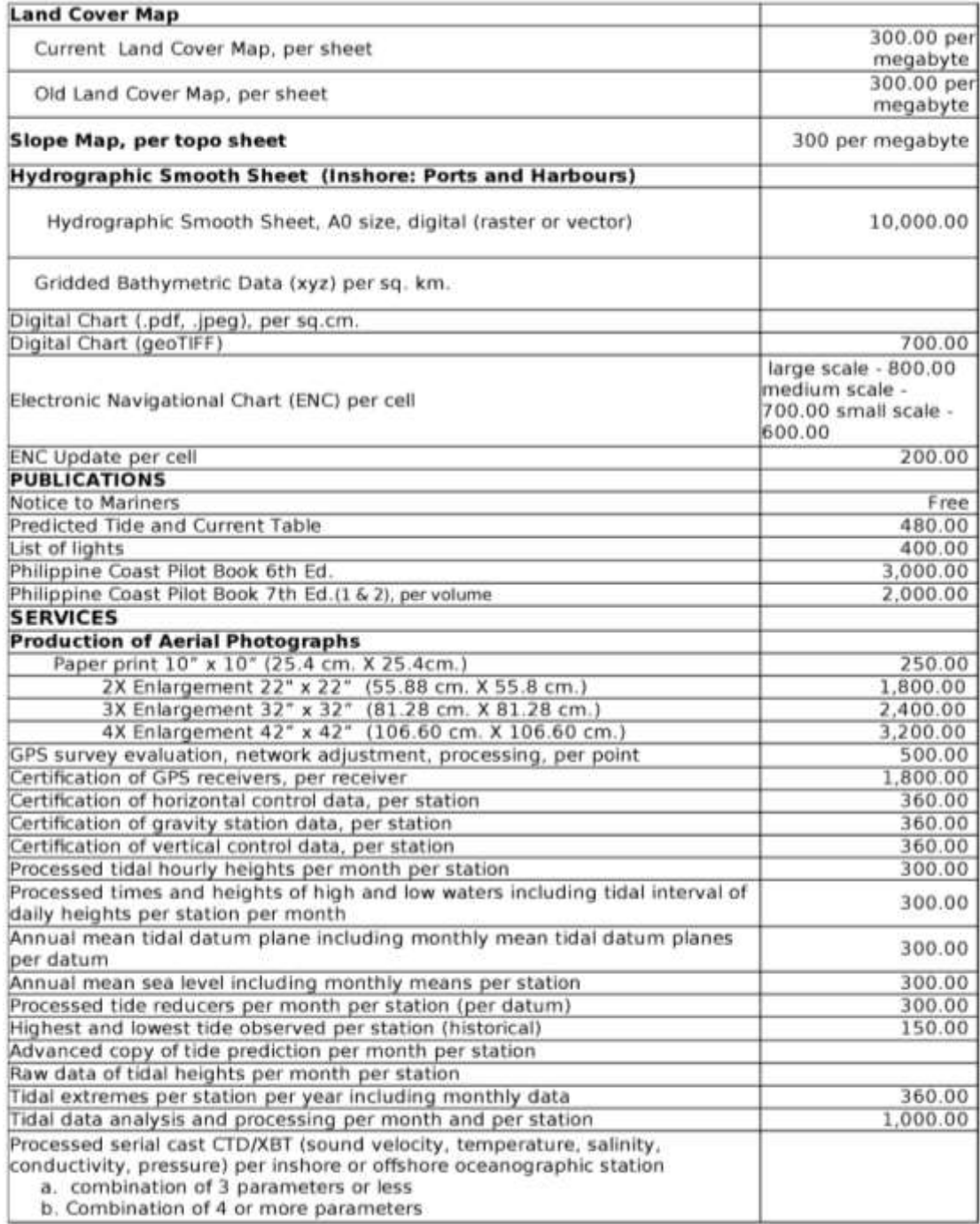

# 表3 NAMRIA 地図の価格 (3/3)

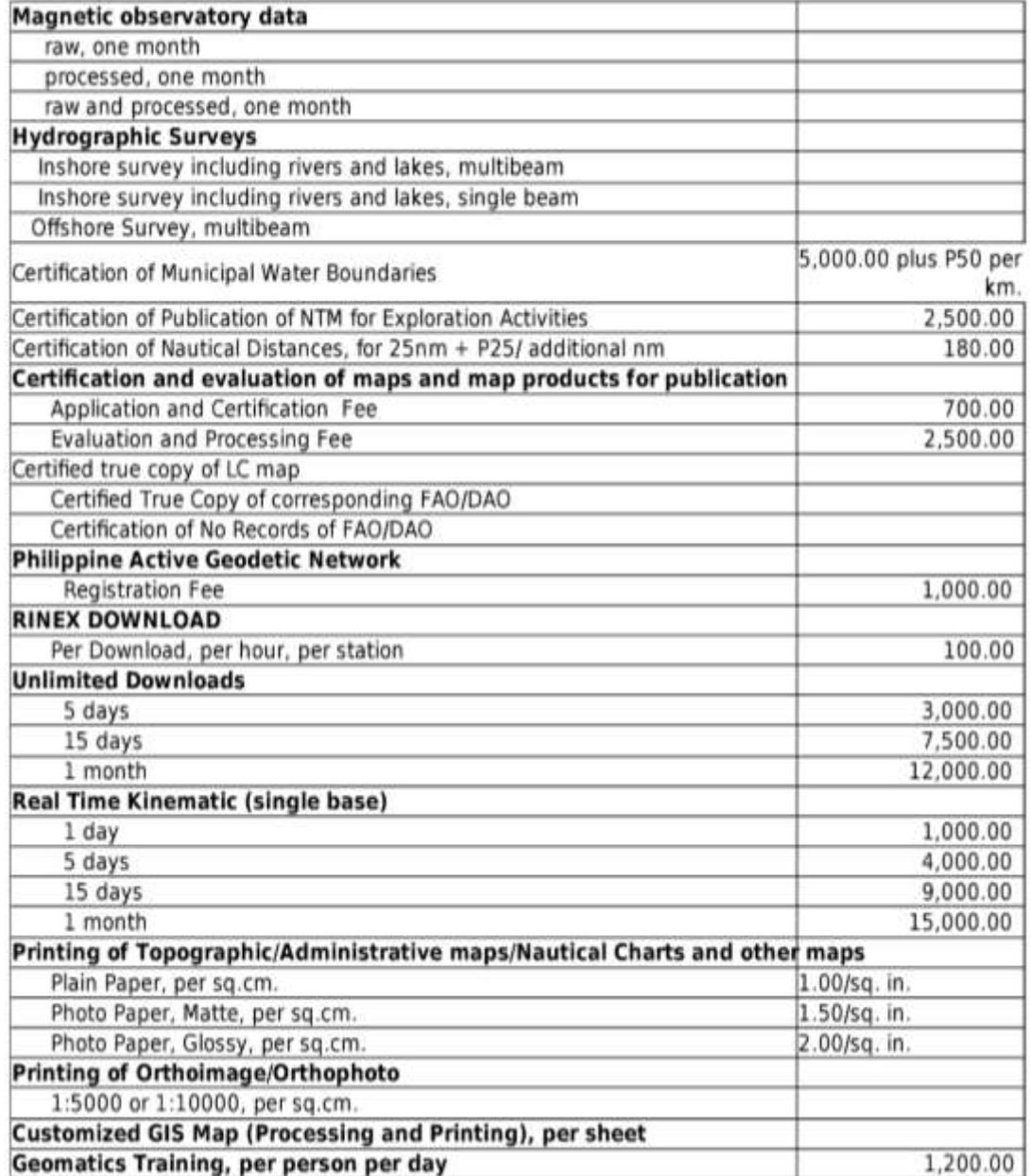

ii) OpenStreetMap (OSM) の入手方法

OpenStreetMap (OSM)の入手方法について下記の通りまとめた。(以下 URL は 2019 年1月 31 日現在のもの)

OSM のデータのダウンロードは、世界中の様々なサイトからダウンロードが可能であ る。本実証事業で利用した OSM は下記サイトから入手したため、このサイトからの入手 方法を説明する。(<http://download.geofabrik.de/>)

入手手順1.ブラウザから上記 URL にアクセスすると、下記のようなリストが表示され る。

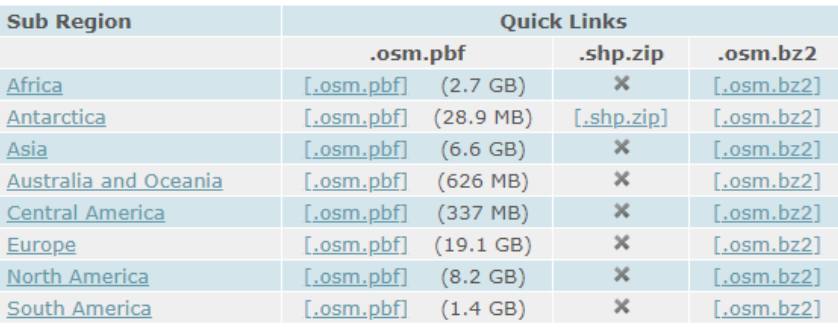

### 図1 OSM のアクセス画面

入手手順2. 例えば、フィリピンのデータを入手する場合は、表内の「Asia」をクリック しアジア各国の一覧を表示させる。

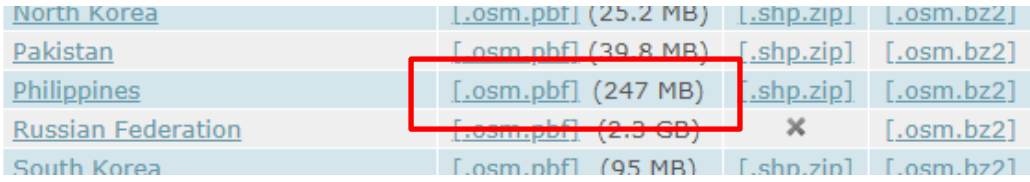

図2 OSM の画面でフィリピンを選択

入手手順3.GeoCloud で使用するデータは「.osm.pbf」ファイルを変換したものとなるた め、「Philippines」の「.osm.pbf」のリンクをクリックし、ファイルをダウンロードする。

利用する GIS により対応するフォーマットが異なるため、事前に確認を行う必要があ る。また、地図表示するためにデータ変換が必要なことがあるため、注意が必要である。 GeoCloud の場合は GeoCloud 各製品で読み込み可能な状態でユーザーに提供している。 OpenStreetMap を利用する場合、コピーライトとして"© OpenStreetMap contributors" を掲示しなければならない。また、OSM が CC BY-SA (クリエイティブ・コモンズ)と

して提供されていることを示すために CC BY-SA の表記を行うか、 <https://www.openstreetmap.org/copyright> へのリンクを掲示し、著作権に関する説明サイ トに誘導する必要がある。

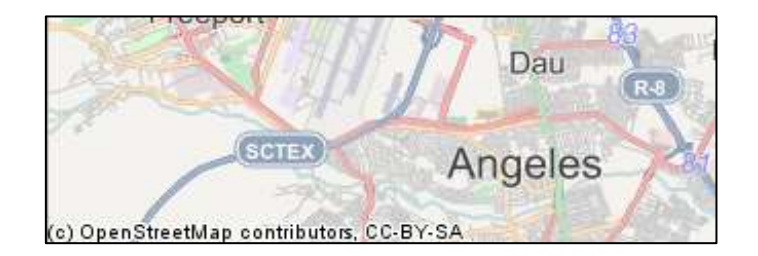

図3 OSM のコピーライト表示例